# **CZeCOT – návod na přidávání akcí**

#### **Krok č. 1**

Po přihlášení se Vám zobrazí následující obrazovka. Po levé straně najdete několik různých kategorií. Mnohé z nich můžete využít pro změnu údajů o Vašem objektu. Pro zadávání akcí je potřeba zvolit možnost "Akce / aktuality".

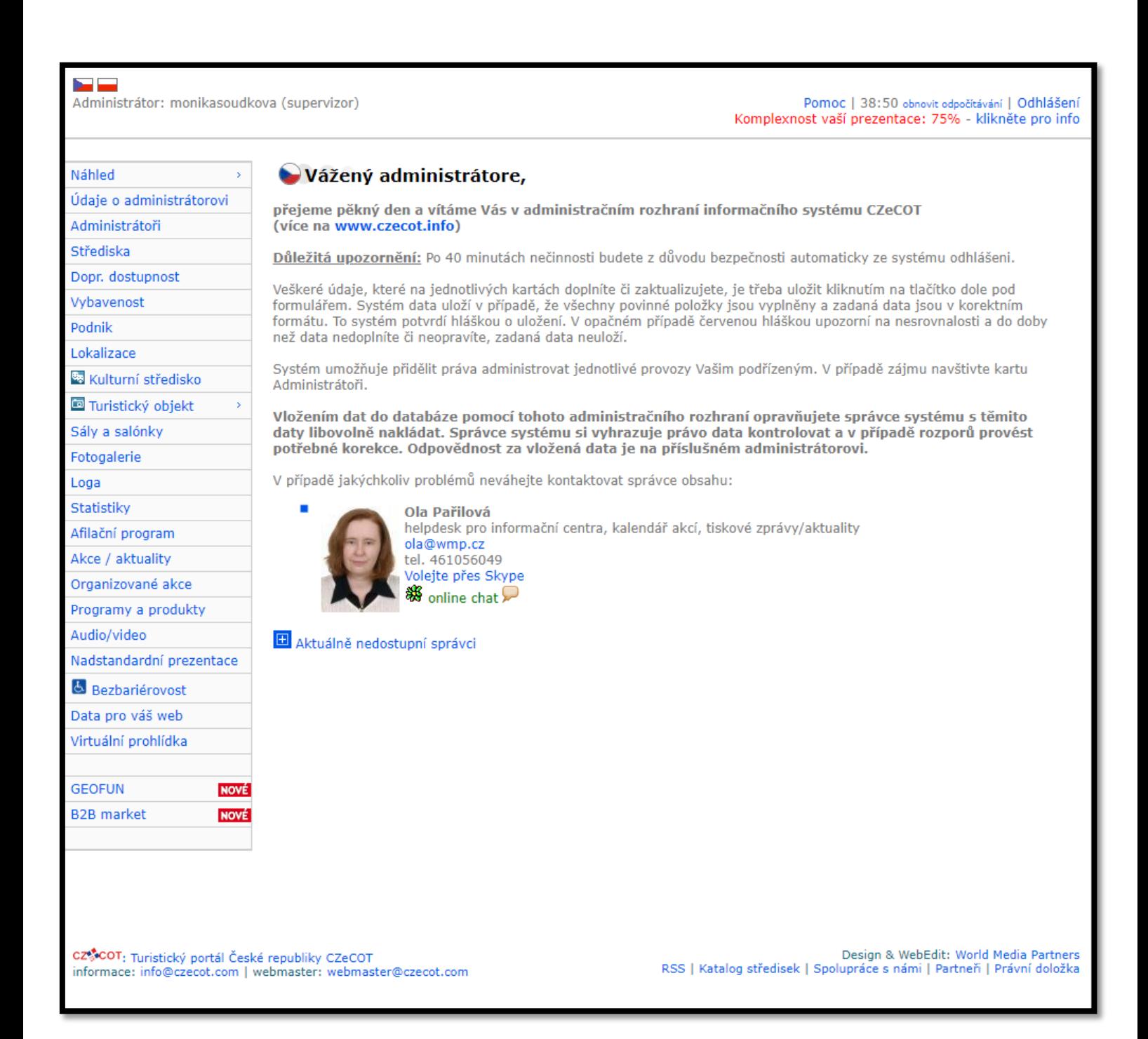

V tomto kroku se Vám zobrazí akce, které máte právě zadané (aktuální a budoucí) a také Archiv (akce, které již proběhly). Chcete-li přidat novou akci ve Vašem objektu, zvolte možnost "přidej" vedle nadpisu "Akce".

Otevře se Vám nové okno.

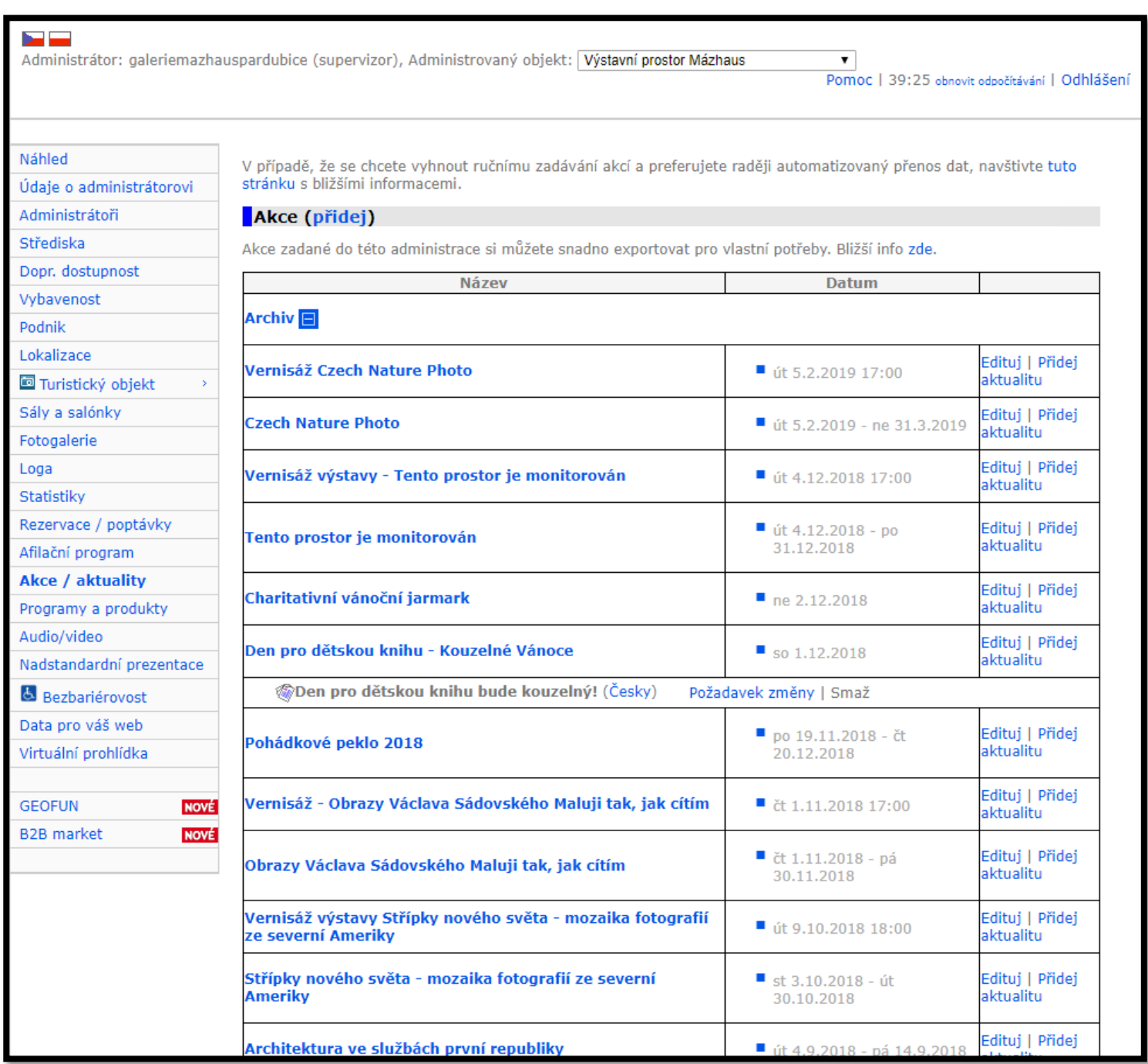

Zde již přecházíme k samotnému zadávání akce. Celá stránka je nyní věnována akci a je rozdělena do dvou hlavních oddílů – Obsah akce a Konání akce. Za zmínku zde stojí pododdíl **Typ** – zde je nezbytné vybrat alespoň jednu oblast zájmu, kam akce spadá. Lze využít rychlého výběru typu – funguje jako vyhledávání. U některých typů (například filmy) nám CZeCOT nabídne zvolení konkrétního filmu, podle nějž doplní další údaje.

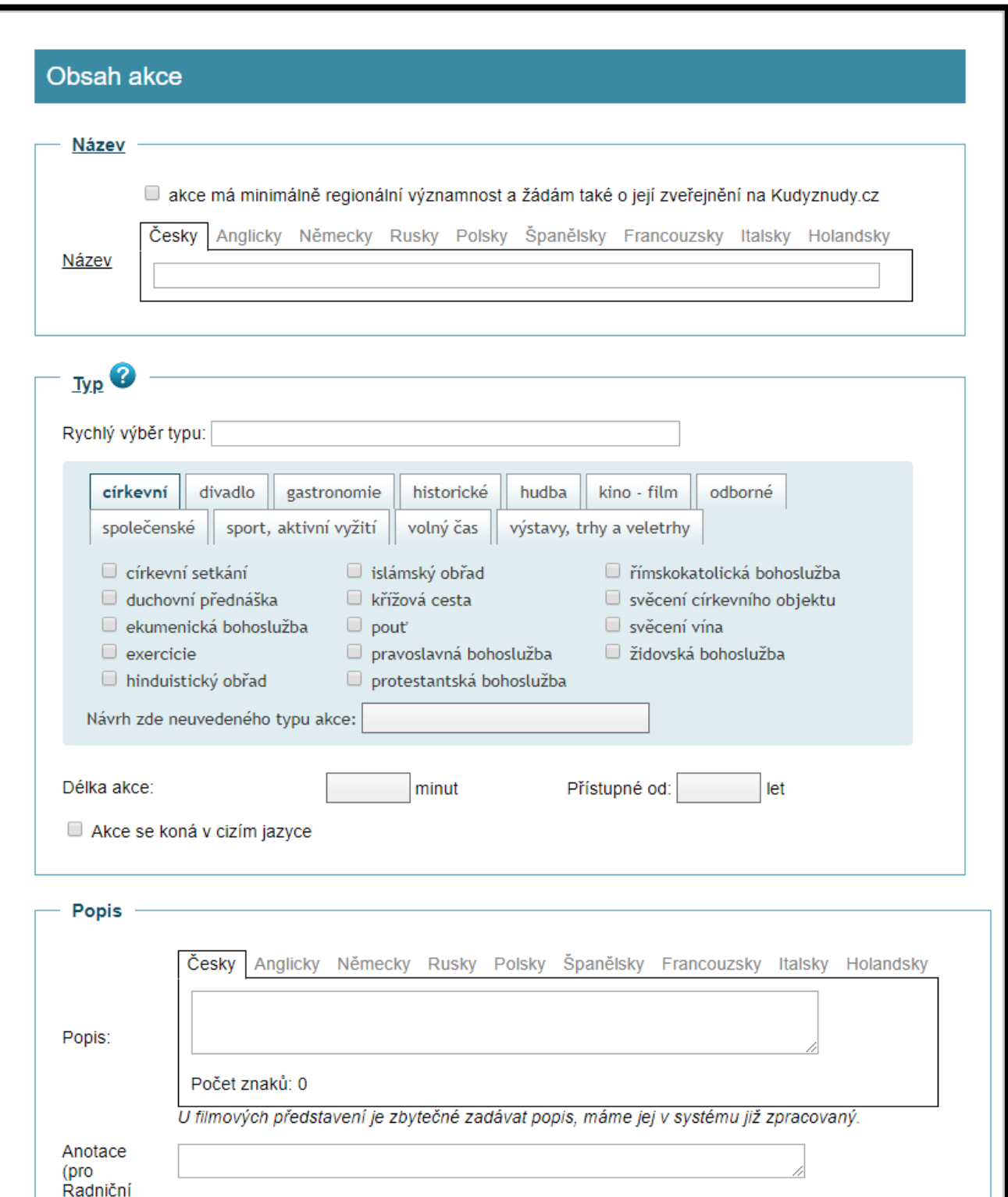

Do popisu je možné uvést další základní informace o akci.

Do popisu není třeba dávat veškeré údaje o akci, je možné na detailní údaje klienta přesměrovat vložení odkazu do pole "Webová stránka akce".

Důležité je zadat datum a čas konané akce, a to v povolených formátech. Koná-li se akce opakovaně, je možné zadat další data a časy akce do nového řádku.

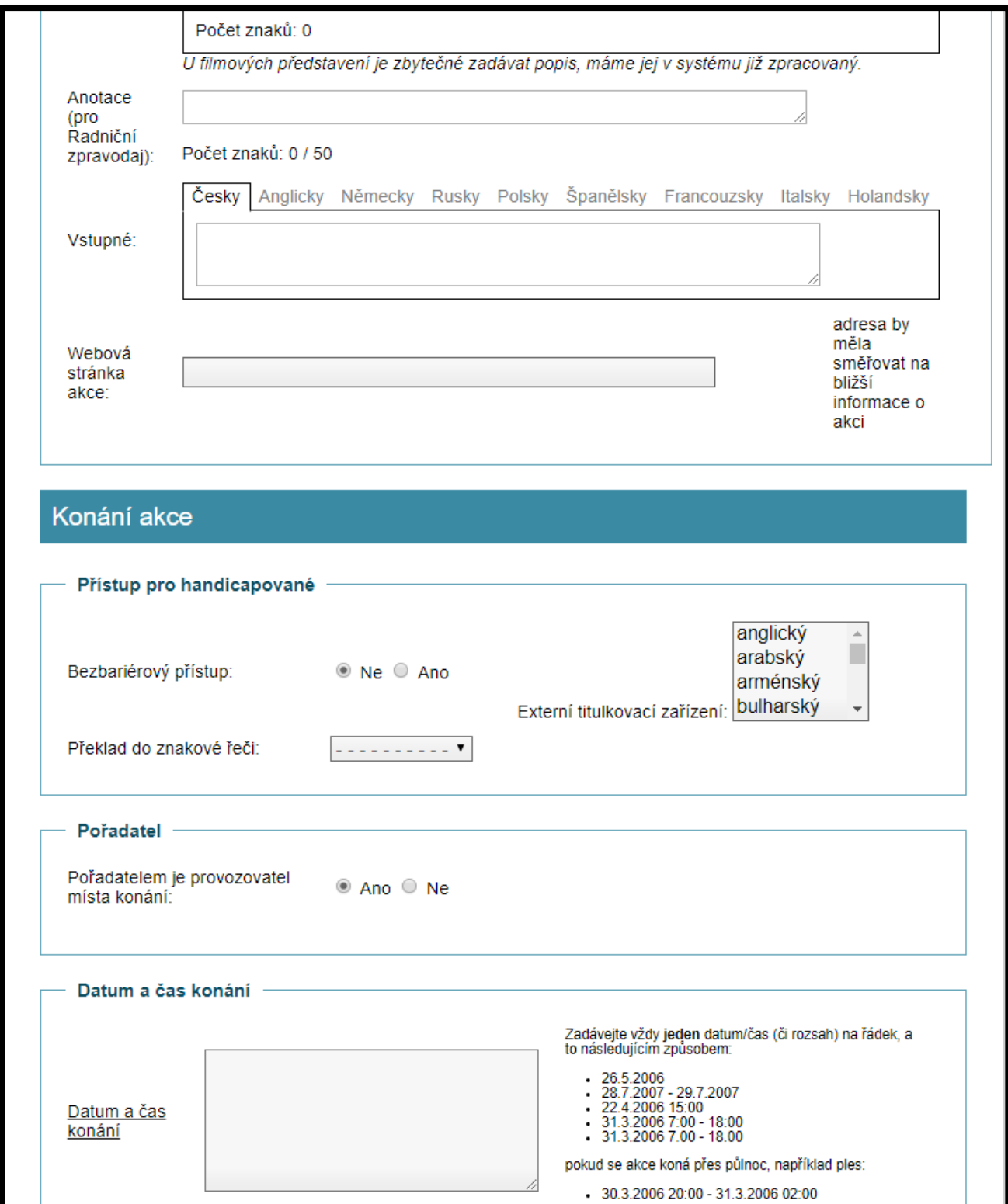

Pořádáte-li akci, která má zahájený vlastní předprodej vstupenek, můžete přiložit odkaz či poznámku. Chcete-li vložit obrázek, plakát či další soubor, je to možné v poslední pododdíle. Poté už jen stačí zvolit možnost "Přidat akci".

Každé přidání akce podléhá kontrole. Akce se tedy nezobrazí ihned, ale až po schválení. Její stav můžete kontrolovat právě v sekci "Akce / Aktuality"

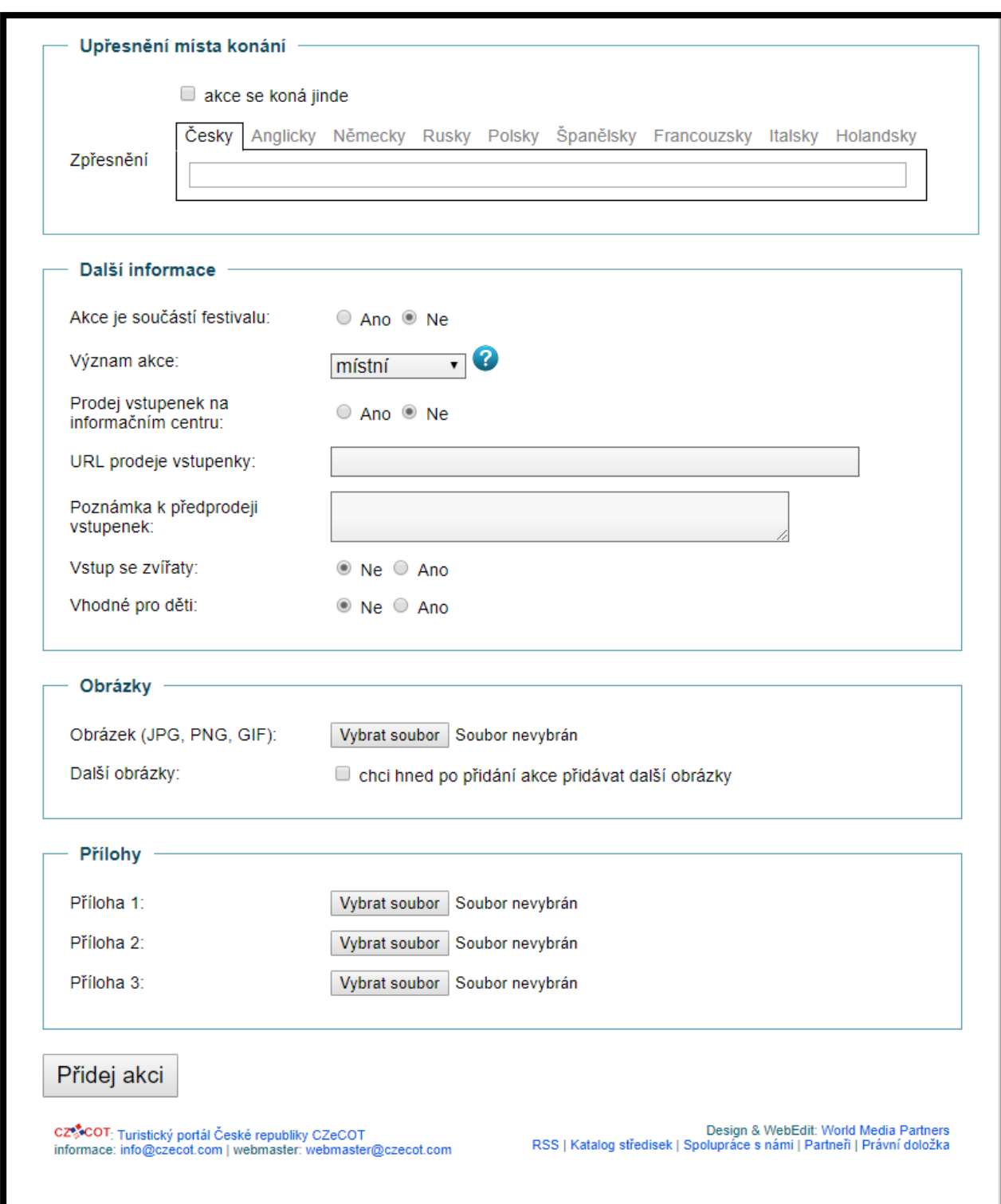